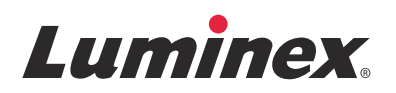

# *Note di rilascio |* IVD **Software ARIES® v1.0 u1**

IVD Per uso diagnostico in vitro.

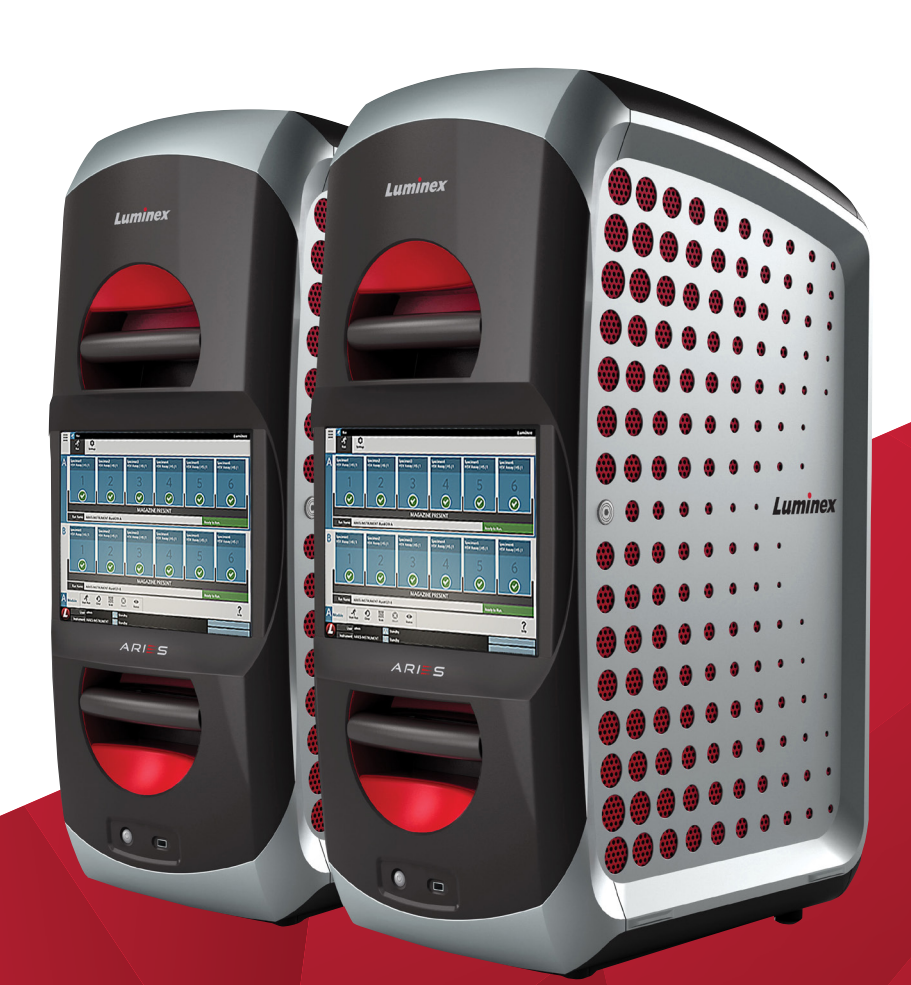

© 2015 - 2016 Luminex Corporation. Tutti i diritti riservati. È vietata qualsiasi riproduzione, trasmissione, trascrizione o traduzione in qualsiasi lingua o linguaggio informatico di qualunque parte della presente pubblicazione, in qualsiasi forma o con qualsiasi mezzo senza il previo consenso scritto di Luminex Corporation.

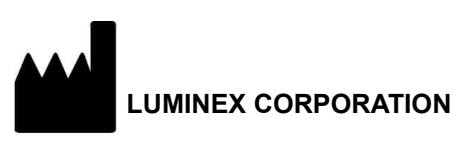

12212 Technology Boulevard Austin, Texas 78727-6115 Stati Uniti Telefono: (512) 219-8020 Fax: (512) 219-5195

Note di rilascio del software ARIES**®** v1.0 u1

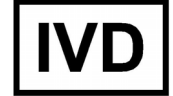

89-30000-00-565 Rev. A Gennaio 2016

Translated from English document 89-30000-00-547 Rev. A

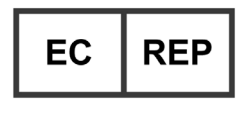

WMDE Bergerweg 18 6085 AT Horn Paesi Bassi

 $\epsilon$ 

Luminex Corporation (Luminex) si riserva il diritto di modificare i propri prodotti e servizi in qualsiasi momento. L'utente finale riceverà notifiche su eventuali cambiamenti che influiscono sull'utilizzo, sulle prestazioni e/o sulla sicurezza e sull'efficacia del dispositivo. Eventuali modifiche al dispositivo verranno apportate in conformità ai requisiti normativi vigenti. Luminex non si assume alcuna responsabilità per qualsiasi danno risultante da un utilizzo non conforme o improprio delle informazioni fornite.

Luminex**®**, SYNCT™ e ARIES**®** sono marchi registrati di Luminex Corporation.

Tutti gli altri marchi commerciali appartengono alle rispettive aziende.

Questo prodotto, o il suo utilizzo, è coperto, integralmente o in parte, ovvero fabbricato mediante processi coperti da uno o più brevetti: *[www.luminexcorp.com/patents](http://www.luminexcorp.com/patents)*.

## **Contratto di licenza con l'utente finale (EULA) per il software Luminex®**

Il presente Contratto di licenza con l'utente finale (End-User License Agreement - "EULA") di Luminex è un accordo legale stipulato fra l'utente finale (persona fisica o giuridica, di seguito definito "utente") e Luminex Corporation e relative consociate (collettivamente, "Luminex") relativamente all'utilizzo di prodotti software di Luminex o di terzi forniti all'utente da Luminex o dal suo rivenditore autorizzato, che includono il software informatico, script, algoritmi e documenti online o elettronici, e possono includere (se presenti) supporti e materiali stampati ("SOFTWARE"). Tali termini si applicano anche a qualsiasi aggiornamento, supplemento, contenuto web o servizio basato su Internet, come l'accesso remoto.

UTILIZZANDO O INSTALLANDO IL SOFTWARE O ACCEDENDOVI, L'UTENTE ACCETTA I TERMINI PRESENTI. QUALORA NON ACCETTASSE I TERMINI PRESENTI, L'UTENTE NON POTRÀ UTILIZZARE E/O INSTALLARE IL SOFTWARE E/O ACCEDERVI. L'UTENTE DOVRÀ QUINDI RESTITUIRLO A LUMINEX O AL RIVENDITORE AUTORIZZATO DA LUMINEX DAL QUALE HA ACQUISTATO O RICEVUTO IL SOFTWARE (PER OTTENERE UN RIMBORSO O UN CREDITO, LADDOVE SIA IL CASO). IN CASO DI ACCETTAZIONE DEI PRESENTI TERMINI DI LICENZA, L'UTENTE HA IL DIRITTO DI UTILIZZARE IL SOFTWARE COME INDICATO NEL DETTAGLIO DI SEGUITO.

- 1. **INFORMAZIONI GENERALI.** Il SOFTWARE è protetto dalle leggi e dai trattati internazionali sul copyright, nonché da altre leggi e trattati sulla proprietà intellettuale. Il SOFTWARE viene concesso su licenza, non venduto.
- 2. **REQUISITI DI LICENZA E/O DIRITTI D'USO AGGIUNTIVI.**
	- a. **Prova e conversione.** Il SOFTWARE o una sua parte possono essere concessi in licenza di prova. Il diritto di utilizzare il SOFTWARE di prova è limitato al periodo di prova. Il SOFTWARE di prova e la durata del periodo di prova sono definiti durante la procedura di attivazione o altrimenti in un accordo scritto tra Luminex e l'utente. Durante il periodo di prova, è possibile utilizzare il SOFTWARE al solo scopo di valutazione e non per scopi commerciali, ivi incluso, a mero titolo esemplificativo, per usi diagnostici. È possibile convertire i diritti di prova in diritti perpetui. Le opzioni di conversione saranno presentate alla scadenza del periodo di prova.
	- b. **Attivazione.** [Determinati SOFTWARE possono essere attivati richiedendo una chiave di licenza all'assistenza tecnica](mailto:support@luminexcorp.com)  [Luminex, scrivendo all'indirizzo support@luminexcorp.com o chiamando il numero 1-877-785-2323 o 1-512-381-4397.](mailto:support@luminexcorp.com)
	- c. **Aggiunta di brand.** È possibile aggiungere brand supplementari o altra grafica al SOFTWARE esclusivamente dietro espresso consenso scritto di Luminex. Per determinati SOFTWARE, Luminex può concedere il caricamento del proprio logo sul SOFTWARE seguendo le istruzioni e i termini forniti da Luminex.
	- d. **Aggiornamenti.** [Gli aggiornamenti o upgrade del SOFTWARE devono essere richiesti esclusivamente all'assistenza](mailto:orders@luminexcorp.com)  tecnica Luminex all'indirizzo orders@luminexcorp.com o ai rivenditori autorizzati. Per determinati SOFTWARE, [Luminex può concedere il download di aggiornamenti o upgrade da un sito Web autorizzato da Luminex. Per ulteriori](mailto:orders@luminexcorp.com)  [informazioni relative alla richiesta degli aggiornamenti ai rivenditori autorizzati, visitare](mailto:orders@luminexcorp.com) *[http://www.luminexcorp.com](http://http://www.luminexcorp.com)*.
- 3. **CONCESSIONE DELLA LICENZA.** In base ai termini e alle condizioni del presente Contratto di licenza con l'utente finale (EULA), con il presente documento Luminex concede all'utente una licenza non esclusiva, non trasferibile e non cedibile (senza alcun diritto di sublicenza) in virtù dei copyright e dei segreti commerciali di Luminex, per l'utilizzo del SOFTWARE su un singolo computer che utilizzi un singolo dispositivo di uno specifico modello di strumento Luminex; tale modello è identificato sulla confezione inclusa con il SOFTWARE. Per determinati SOFTWARE non integrati in uno strumento Luminex, ma forniti su un supporto separato e/o che non richiedono alcuna attivazione, l'utente può effettuare una (1) copia del SOFTWARE al solo scopo di backup o archiviazione. Per alcuni di questi SOFTWARE, è inoltre possibile installare il SOFTWARE su un massimo di due (2) computer aggiuntivi, al fine di eseguire attività ausiliarie (preparare modelli/protocolli, eseguire ulteriori analisi o rielaborare dati precedenti), purché tali computer siano ubicati in un'unica sede e NON siano collegati a uno strumento Luminex. È inoltre possibile acquistare il diritto di utilizzare il SOFTWARE su computer aggiuntivi, come da accordo scritto con Luminex o con il rivenditore autorizzato, al fine di eseguire attività ausiliarie (quali preparare modelli/protocolli, eseguire ulteriori analisi o rielaborare dati precedenti), purché tali computer siano ubicati in un'unica sede e NON siano collegati a uno strumento Luminex. Sebbene sui brevetti Luminex non siano concessi né diritti né licenze, né questi siano da considerarsi impliciti nella licenza del SOFTWARE o nell'acquisto di uno strumento Luminex da parte dell'acquirente, è possibile ottenere una licenza sui brevetti Luminex, se del caso, per l'utilizzo di uno strumento Luminex con microsfere o cassette, concessa, a seconda dei casi, da Luminex o assieme ai kit progettati, prodotti e distribuiti da licenziatari autorizzati per iscritto da Luminex, mediante l'acquisto di tali microsfere, cassette o kit da Luminex o da un suo rivenditore o licenziatario autorizzato.

#### 4. **LIMITAZIONI.**

- a. Il SOFTWARE deve essere installato e utilizzato esclusivamente su un solo computer collegato o afferente a uno strumento Luminex, come indicato in precedenza.
- b. È vietato utilizzare questo SOFTWARE a fini commerciali, ivi incluso per l'erogazione di servizi di analisi, salvo previo accordo scritto con Luminex o previa autorizzazione scritta da parte di Luminex tramite un rivenditore autorizzato del SOFTWARE.
- c. Il SOFTWARE può essere utilizzato solo con microsfere o cassette, a seconda dei casi, autorizzate da Luminex, o con kit sviluppati, prodotti e distribuiti da licenziatari espressamente autorizzati da Luminex.
- d. L'utente finale deve conservare tutte le informazioni proprietarie su tutte le copie del SOFTWARE.
- e. Non è consentito distribuire copie del SOFTWARE a terzi.
- f. Non è consentito decodificare, decompilare, disassemblare o comunque tentare di acquisire il codice sorgente dal SOFTWARE.
- g. Non è consentito copiare (tranne per una copia di backup o archiviazione), vendere, distribuire, concedere in sublicenza, noleggiare, concedere in leasing, cedere o accordare alcun diritto su, o relativamente a, il SOFTWARE o parte di esso.
- h. L'Utente è tenuto a rispettare tutte le norme e i regolamenti applicabili, inclusi quelli della Food and Drug Administration, per quanto riguarda l'uso del SOFTWARE.
- i. Non è consentito modificare o preparare derivati del SOFTWARE, inclusa la modifica dei brand o della grafica.
- j. Non è possibile utilizzare il SOFTWARE in alcuna attività di servizi su piattaforma informatica, nella fornitura di servizi da parte di agenzia o in alcun altro modo a vantaggio di terzi, né mostrare pubblicamente un output visivo del SOFTWARE.
- k. Non è consentito trasmettere il SOFTWARE in rete, via telefono o elettronicamente con alcun mezzo.
- l. L'utente riconosce di dover fornire ai propri dipendenti, consulenti e associati che utilizzeranno il SOFTWARE, il materiale informativo, le avvertenze, le istruzioni, gli avvisi e ogni altro materiale relativo all'uso corretto che sia stato, o che sarà, fornito all'utente da Luminex.
- 5. **SCADENZA E RESCISSIONE.** I diritti dell'utente finale in virtù del presente Contratto di licenza restano in vigore fino alla scadenza. È possibile recedere in qualsiasi momento dal presente Contratto di licenza con l'utente finale distruggendo il SOFTWARE, inclusi tutti i programmi per computer e la documentazione, ed eliminando eventuali copie installate sul computer. Luminex può recedere dal presente Contratto di licenza con l'utente finale con un preavviso di trenta (30) giorni. I diritti dell'utente finale in virtù del presente Contratto di licenza con l'utente finale cessano automaticamente senza alcuna ulteriore azione da parte di Luminex se l'utente non rispetta i termini e le condizioni del presente Contratto di licenza. Alla scadenza del presente Contratto di licenza, l'utente si impegna a distruggere il SOFTWARE e a eliminare eventuali copie installate sul computer.
- 6. **DIRITTI RELATIVI AL SOFTWARE.** Tutti i diritti e i titoli relativi al SOFTWARE e alle eventuali copie sono di proprietà di Luminex o dei suoi fornitori. Il presente Contratto di licenza non costituisce una vendita e non trasferisce all'utente finale alcun titolo o interesse di proprietà relativamente al SOFTWARE o ad alcun brevetto, copyright, segreto commerciale, nome commerciale, marchio o altro diritto di proprietà intellettuale. L'utente finale è tenuto a non rimuovere, alterare o oscurare eventuali informazioni proprietarie incorporate o mostrate nel SOFTWARE ed è tenuto a riprodurre tali informazioni su eventuali copie di backup del SOFTWARE. Tutti i titoli e i diritti di proprietà intellettuale relativi al contenuto cui si potrebbe avere accesso mediante l'utilizzo del SOFTWARE sono di proprietà del rispettivo proprietario e possono essere protetti dalle leggi sul copyright o da altre leggi e trattati sulla proprietà intellettuale vigenti. Il presente Contratto di licenza non garantisce alcun diritto relativamente all'utilizzo di tale contenuto.
- 7. **LIMITAZIONI ALL'ESPORTAZIONE.** L'utente finale conviene di non esportare né riesportare il SOFTWARE verso alcun paese, soggetto, ente o utente finale soggetto a restrizioni all'esportazione negli U.S.A o in violazione di leggi locali, provinciali, statali, nazionali, internazionali e straniere o regolamenti applicabili all'utente finale. L'utente finale dichiara che nessun ente statale o federale ha sospeso, revocato o negato i suoi diritti all'esportazione.
- 8. **ESCLUSIONE DI GARANZIA.** IL SOFTWARE VIENE FORNITO CON FORMULA "AS IS, WHERE IS". QUALSIASI USO DEL SOFTWARE È A RISCHIO DELL'UTENTE FINALE, SENZA GARANZIA DI ALCUN TIPO. IL SOFTWARE VIENE FORNITO PER ESSERE UTILIZZATO ESCLUSIVAMENTE CON I PRODOTTI LUMINEX. NELLA MISURA MASSIMA CONSENTITA DALLA LEGGE APPLICABILE, LUMINEX E I SUOI FORNITORI DECLINANO OGNI CONDIZIONE, TERMINE, DICHIARAZIONE E GARANZIA, ESPRESSI O IMPLICITI, DI LEGGE O DI ALTRA NATURA, IVI INCLUSO, A MERO TITOLO ESEMPLIFICATIVO, GARANZIE IMPLICITE DI COMMERCIABILITÀ, QUALITÀ, IDONEITÀ PER UN PARTICOLARE SCOPO, TITOLO O NON VIOLAZIONE DI DIRITTI DI PROPRIETÀ INTELLETTUALE.
- 9. **LIMITAZIONE DI RESPONSABILITÀ.** IN NESSUN CASO LUMINEX E RELATIVE CONSOCIATE, LICENZIATARI, DISTRIBUTORI AUTORIZZATI O FORNITORI SARANNO DA RITENERSI RESPONSABILI PER DANNI SPECIALI, INCIDENTALI, INDIRETTI O CONSEQUENZIALI DI ALCUN TIPO (IVI INCLUSO, IN VIA ESEMPLIFICATIVA, DANNI PER PERDITA DI PROFITTI, INTERRUZIONE DELL'ATTIVITÀ, PERDITA DI INFORMAZIONI COMMERCIALI O QUALSIASI ALTRA PERDITA PECUNIARIA) DERIVANTI DALL'USO, O DALL'INCAPACITÀ DI UTILIZZARE, IL SOFTWARE, O DAI RISULTATI DELL'USO DEL SOFTWARE, NÉ SU BASE CONTRATTUALE, NÉ PER ATTO ILLECITO (IVI INCLUSO PER NEGLIGENZA O RESPONSABILITÀ OGGETTIVA), NÉ SULLA BASE DI ALCUN'ALTRA DOTTRINA, NEANCHE QUALORA LUMINEX E RELATIVE CONSOCIATE, LICENZIATARI, DISTRIBUTORI AUTORIZZATI O FORNITORI SIANO STATI INFORMATI DELLA POSSIBILITÀ DI TALI DANNI. L'UTENTE RICONOSCE CHE LE DISPOSIZIONI DESCRITTE DALL'ESPRESSIONE "AS IS" E LA LIMITAZIONE DI RESPONSABILITÀ CONTENUTE NEL PRESENTE ACCORDO COSTITUISCONO TERMINI SOSTANZIALI DEL CONTRATTO FRA LE PARTI E CHE LA LICENZA NON POTREBBE ESSERE FORNITA IN ASSENZA DI TALI DISPOSIZIONI.
- 10. **DICHIARAZIONE E MANLEVA**. L'utente dichiara e garantisce di intendere utilizzare il Software in conformità con i termini del presente Contratto, e che tale uso del Software non violerà alcuna legge, normativa, ordine giudiziario o ingiunzione. L'utente conviene di difendere, indennizzare e manlevare Luminex e i suoi rivenditori e licenziatari autorizzati, nonché i loro rispettivi funzionari, dirigenti, dipendenti, agenti, successori e cessionari, da, e contro, eventuali perdite, danni, reclami, costi, spese o altre responsabilità (ivi incluso, in via esemplificativa, spese legali e importi ragionevolmente sostenuti in fase di conciliazione) subiti o sostenuti da Luminex a seguito di rivendicazioni o azioni legali da parte di terzi derivanti da, basate su, o relative a: (i) l'utilizzo del SOFTWARE da parte dell'utente finale, (ii) l'utilizzo di, o l'affidamento su, valutazioni, risultati analitici o altri dati derivati dal SOFTWARE, o (iii) eventuali violazioni, da parte dell'utente finale o di uno qualsiasi dei suoi rappresentanti, dei termini del presente Contratto.
- 11. **VARIE ED EVENTUALI.** Il presente Contratto di licenza con l'utente finale è regolato dalle leggi dello Stato del Texas, U.S.A., senza riferimento a conflitti normativi. Non è consentito assegnare, concedere in sublicenza o comunque trasferire i diritti o la licenza ivi concessi, in virtù di un accordo o di disposizioni di legge, senza il previo consenso scritto di Luminex; l'eventuale cessione in violazione di tale divieto sarà da considerarsi nulla e senza valore. Il presente Contratto di licenza costituisce l'accordo completo ed esclusivo di Luminex, che sostituisce tutte le altre comunicazioni, verbali o scritte, relative alla materia in questione. Le modifiche apportate al presente Contratto di licenza non avranno valore se non riportate per iscritto e firmate dalla parte cui si richiede l'approvazione. La rinuncia o il mancato rispetto da parte di Luminex o dell'utente finale del diritto o dei diritti ivi specificati non costituirà una rinuncia agli eventuali ulteriori diritti previsti dal presente Contratto di licenza. Qualora una delle condizioni del presente Contratto di licenza non risultasse applicabile, le restanti condizioni resterebbero comunque in vigore.
- 12. **LINGUA.** Le parti confermano la loro espressa volontà che il presente Contratto, nonché tutti gli eventuali documenti ad esso collegati, compresi gli avvisi, siano redatti in lingua inglese, e di ciò si dichiarano soddisfatti; les parties aux présentes confirment leur volonté que cette convention, de même que tous les documents qui s'y rattachent, y compris tout avis, soient rédigés en langue anglaise et s'en déclarent satisfaits.

89-30000-00-419 Rev. D

# **Sommario**

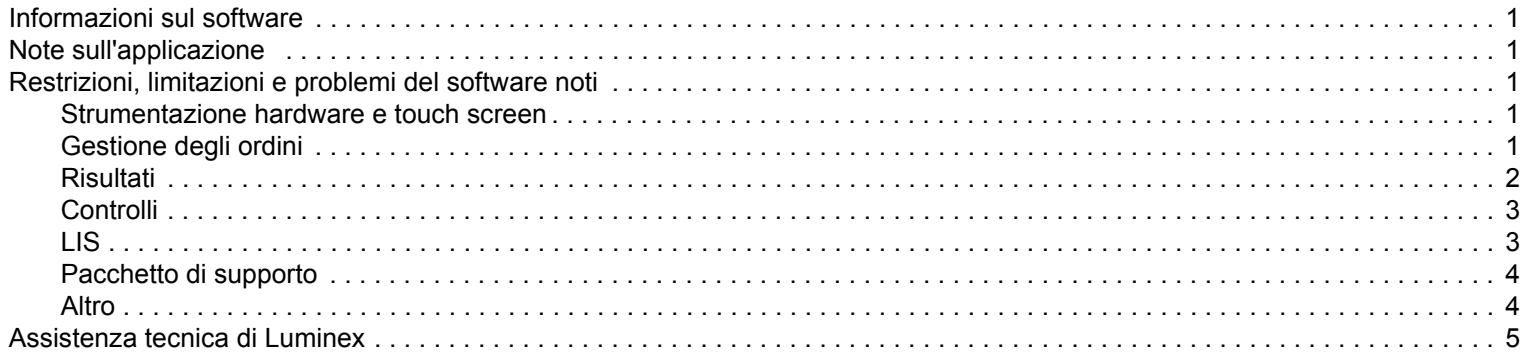

## <span id="page-8-0"></span>**Informazioni sul software**

TABELLA 1. **Informazioni sul software**

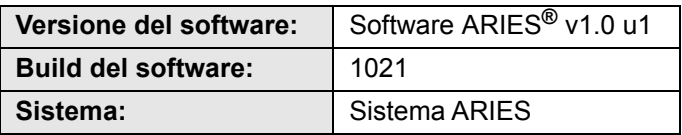

## <span id="page-8-1"></span>**Note sull'applicazione**

- **•** Non eseguire un arresto forzato del ARIES**®** System (Sistema ARIES®), a meno che non sia stato un addetto dell'Assistenza tecnica di Luminex a richiederlo.
- **•** Se si importa, esporta, esegue una nuova analisi, genera dei report per un vasto numero di risultati in merito a un saggio o se si esegue l'elaborazione di un ampio volume di dati, lasciare il tempo all'applicazione di portare a termine l'operazione in corso. Se si apre una finestra di dialogo che offre la possibilità di chiudere i programma o di attendere la risposta del programma, selezionare la seconda opzione.
- **•** Evitare di effettuare il backup e l'archiviazione del database mentre è in corso un processo.
- **•** Se si sta utilizzando una funzione LIS, specificare le diverse posizioni destinate all'importazione LIS e all'esportazione LIS.

## <span id="page-8-2"></span>**Restrizioni, limitazioni e problemi del software noti**

#### <span id="page-8-3"></span>**Strumentazione hardware e touch screen**

**•** Se la tastiera touch screen è disabilitata o assente mentre il cursore è nel campo di inserimento del testo, la tastiera non viene visualizzata (anche dopo essere stata riattivata) finché il cursore non viene temporaneamente spostato in un altro campo di inserimento del testo (riferimento n. 33174).

Ad esempio, con la tastiera abilitata, selezionare prima **New Order** (Nuovo ordine), poi il campo **Sample ID** (ID campione) per richiamare la tastiera. Disattivare la tastiera utilizzando l'apposito comando. Selezionare di nuovo il campo **Sample ID** (ID campione); come si può vedere, la tastiera non viene visualizzata.

- **•** Soluzione: selezionare un altro campo di inserimento del testo per far apparire la tastiera, poi tornare al campo d'origine per inserire i dati.
- **•** Quando si passa dal tastierino numerico alla tastiera alfabetica, il ridimensionamento della tastiera non avviene in modo corretto (riferimento n. 35595).
	- **•** Soluzione: dopo essere tornati alla tastiera con le lettere, modificarne le dimensioni manualmente.
- **•** Nella pagina Processo, se si esegue la scansione del codice a barre della cassetta mentre il cursore si trova nel campo **Assay** (Saggio), le informazioni non vengono applicate finché l'utente non seleziona un altro campo (riferimento n. 36176).
	- **•** Soluzione: dopo aver eseguito la scansione del codice a barre della cassetta, selezionare un altro campo (ad es. il campo ID campione) per popolare le informazioni sulla cassetta.

#### <span id="page-8-4"></span>**Gestione degli ordini**

- **•** Quando si crea o modifica un ordine IVD, se si esegue la scansione di un codice a barre della cassetta con un saggio IVD diverso, viene temporaneamente visualizzato un messaggio di errore (riferimento n. 31549).
	- **•** Soluzione: eseguire la scansione del codice a barre della cassetta con lo stesso saggio IVD associato all'ordine.
- **•** Se si modifica un ordine LIS e si aggiungono delle informazioni sulla cassetta che verranno cancellate in seguito, verrà visualizzato il messaggio di avviso **Invalid cassette barcode** (Codice a barre della cassetta non valido). Ciò non impedisce il salvataggio dell'ordine (riferimento n. 34137).
	- **•** Soluzione: ignorare il messaggio di avviso **Invalid cassette barcode** (Codice a barre della cassetta non valido).
- **•** Quando si modifica un ordine importato tramite LIS, il comando di attivazione/disattivazione è inattivo e non selezionabile (riferimento n. 34129).
	- **•** Soluzione: modificare o creare un ordine non LIS. Impostare il comando di commutazione della tastiera sulla posizione desiderata e tornare all'ordine LIS da modificare.
- **•** Nei sistemi con più ordini possono verificarsi dei ritardi quando si applica un ordine duplicato a un risultato campione ed è possibile che venga visualizzato un messaggio di errore di sistema (riferimento n. 37168).
	- **•** Soluzione: una volta selezionata l'opzione **Apply** (Applica), non interagire con l'interfaccia utente finché l'operazione non è stata completata dal sistema. L'operazione potrebbe richiedere alcuni minuti. Ignorare qualsiasi messaggio che solleciti a chiudere l'applicazione.
- **•** Gli ordini modificati nel software SYNCT™ e successivamente modificati nel sistema ARIES**®** possono dare origine a un errore (riferimento n. 35880).
	- **•** Soluzione: quando si utilizza il software SYNCT per creare o modificare gli ordini, non modificare gli ordini nel sistema ARIES. Se si verifica un errore a seguito della modifica di un ordine nel sistema, eliminare l'ordine nel sistema e ricrearlo.

#### <span id="page-9-0"></span>**Risultati**

- **•** La modifica del campo **Test Selection** (Selezione test) o **Run Name** (Nome processo) comprime il processo corrispondente nella pagina **Results** (Risultati) (riferimento n. 19660).
	- **•** Soluzione: dopo aver salvato il campione modificato, visualizzare tutti i dettagli del processo facendo clic sul simbolo (+) accanto al processo.
- **•** Quando il pulsante **Group By Sample** (Raggruppa per campione) è selezionato nella pagina **Results** (Risultati), l'elenco di campioni risultante non è in ordine (riferimento n. 34263).
	- **•** Soluzione: selezionare un'intestazione di colonna nella griglia dei risultati per ordinare la colonna corrispondente.
- **•** Se un campione viene modificato dalla pagina **Results** (Risultati), dopo essere stato salvato, tale campione viene spostato in fondo alla griglia dei risultati (riferimento n. 34270).
	- **•** Soluzione: aggiornare la pagina **Results** (Risultati).
- **•** Qualsiasi messaggio di registro del campione, a prescindere dalla sua gravità (Info, Avvertenza o Errore), farà apparire un'icona di errore (cerchio rosso con una X bianca) nella pagina dei risultati in relazione a un risultato campione non valido (riferimento n. 35872).
	- **•** Soluzione: nessuna. Tenere presente che i risultati campione non validi potrebbero visualizzare erroneamente un'icona di errore nella colonna **Status** (Stato) della pagina **Results** (Risultati).

### <span id="page-10-0"></span>**Controlli**

**•** Se si prova a creare un **Control Lot** (Lotto di controllo) senza un saggio, il software chiederà all'utente di selezionare un saggio. Dopodiché, il software chiederà all'utente di selezionare il risultato previsto (riferimento n. 35198).

**NOTA:** Se il risultato previsto non viene selezionato, il software imposta automaticamente lo stato del risultato previsto come negativo, secondo dei parametri predefiniti.

- **•** Soluzione: selezionare il campo **Expected Results** (Risultati previsti) e scegliere i risultato previsto oppure lasciare il risultato previsto come predefinito. Chiudere la finestra e selezionare **Save** (Salva).
- **•** Le modifiche al campo **Control Type** (Tipo di controllo) negli ordini creati nel software SYNCT™ non vengono aggiornate nel sistema ARIES**®** (riferimento n. 35765).
	- **•** Soluzione: assicurarsi di aver selezionato il tipo di controllo desiderato per gli ordini di controllo nel sistema ARIES quando si utilizzano gli ordini replicati dal software SYNCT. Se il **Control Type** (Tipo di controllo) viene aggiornato per un ordine di controllo in SYNCT, il valore non viene aggiornato nel sistema ARIES collegato.

#### <span id="page-10-1"></span>**LIS**

- **•** Il pulsante **Submit LIS** (Inoltra LIS) è attivo e l'utente prova a effettuare manualmente gli inoltri al LIS, ma non è stata specificata alcuna **LIS Export Location** (Posizione di esportazione LIS) (riferimento n. 35791).
	- **•** Soluzione: gli utenti devono configurare la cartella di esportazione per garantire il corretto funzionamento di questa funzione.
- **•** Il nuovo pulsante per l'esportazione manuale al LIS non è incluso nella guida alla strumentazione (riferimento n. 35691).
	- **•** Soluzione: il nuovo pulsante **Enable Export To LIS** (Attiva esportazione al LIS) è stato aggiunto per consentire all'utente di effettuare manualmente le esportazioni al LIS.
- **•** Se per due diversi strumenti è stata configurata la stessa posizione LIS, per uno di questi strumenti verrà restituito un errore di importazione degli ordini (riferimento n. 36920).
	- **•** Soluzione: non utilizzare un'unica posizione LIS per più collegamenti LIS.
- **•** Se l'opzione **Auto Import From LIS** (Importazione automatica dal LIS) è configurata per importare da un'unità USB e quest'ultima viene scollegata e successivamente ricollegata, gli ordini nella cartella configurata non vengono importati automaticamente (riferimento n. 34131).
	- **•** Soluzione: in **Administration** (Amministratore) **> LIS Settings** (Impostazioni LIS), disattivare e riattivare il pulsante **Auto Import From LIS** (Importazione automatica dal LIS).

**NOTA:** La configurazione del sistema per importare gli ordini da (o per esportare i risultati in) un'unità USB non rappresenta un utilizzo standard consigliato. Dal momento che l'unità USB può risultare non disponibile quando viene rimossa fisicamente dallo strumento, Luminex consiglia piuttosto di configurare il sistema LIS per l'utilizzo delle cartelle di rete.

- **•** I file dell'ordine HL7 senza **Accession ID** (ID adesione) e/o **Requisition Numbers** (Numeri richiesta) vengono importati mediante il sistema LIS, anche se i campi sono obbligatori (riferimento n. 34354).
	- **•** Soluzione 1: eliminare l'ordine esistente e inoltrare di nuovo il file HL7 con tutti i dati richiesti.
	- **•** Soluzione 2: compilare i campi **Accession ID** (ID adesione) e **Requisition Number** (Numero richiesta) e aggiungere le informazioni sulla cassetta nella pagina **Run** (Processo) quando richiesto.

### <span id="page-11-0"></span>**Pacchetto di supporto**

- **•** L'esportazione di un pacchetto di supporto non riesce quando l'utente specifica direttamente una nuova posizione nel percorso UNC, anziché in un'unità USB o in un'unità di rete mappata (riferimento n. 34429).
	- **•** Soluzione: esportare il pacchetto di supporto in un'unità USB o in una posizione di rete mappata.
- **•** La ripetuta selezione del pulsante **OK** mentre si crea il pacchetto di supporto potrebbe causare un errore e un arresto anomalo del sistema (riferimento n. 36868).
	- **•** Soluzione: selezionare il pulsante **OK** una volta sola e attendere che il pacchetto di supporto venga creato. L'operazione potrebbe richiedere alcuni minuti. Se appare un messaggio di avviso, ignorarlo. Non chiudere l'applicazione.

#### <span id="page-11-1"></span>**Altro**

- **•** Vengono visualizzati svariati messaggi di errore quando l'esecuzione dei report LIS, PDF e CSV non riesce. Appare un messaggio per ogni errore relativo a ciascun campione (riferimento n. 31556).
	- **•** Soluzione: stabilire delle posizioni di esportazione automatica accessibili e valide. In caso di errori, esportare i file manualmente al termine del processo.
- **•** Creando un commento a un campione da **Administration** (Amministratore) **> Sample Comments** (Commenti campione), lo strumento produce un segnale acustico di errore quando la finestra di dialogo è stata richiamata prima e quando ci si sposta dal campo **Code** (Codice) con il tasto di tabulazione (riferimento n. 32424).
	- **•** Soluzione: ignorare il segnale acustico di errore e continuare a inserire il commento per il campione.
- **•** Se tutti i test per un saggio si trovano nello stesso canale, mediante la casella di spunta **Positive Control** (Controllo positivo) per creare o modificare i controlli è possibile selezionare solo il primo test del saggio (riferimento n. 32741).
	- **•** Soluzione: selezionare manualmente i test positivi.
- **•** L'eliminazione della stampante da **Administration** (Amministratore) **> Settings** (Impostazioni) di fatto non rimuove la stampante finché il cavo è fisicamente scollegato (riferimento n. 33789).
	- **•** Soluzione: scollegare il cavo della stampante dopo aver eliminato la stampante da **Administration** (Amministratore) **> Settings** (Impostazioni).
- **•** Durante l'inserimento manuale dei valori per gli ordini ARIES**®**, l'utente non è in grado di specificare il codice del saggio e le informazioni sulla versione associate alla cassetta (riferimento n. 35721).
	- **•** Soluzione: non inserire manualmente le informazioni sulla cassetta per i processi o gli ordini ARIES. Utilizzare il lettore di codici a barre palmare per eseguire la scansione della cassetta.
- **•** Alcuni dettagli sui report di controllo o sul saggio possono non essere visualizzati in parte o del tutto come conseguenza della disposizione del testo di nomi troppo lunghi (riferimento n. 31427, 32311, 33433).
	- **•** Soluzione: evitare nomi troppo lunghi per gli strumenti e i processi, così come un numero eccessivo di righe dell'intestazione di colonna. Assicurarsi di usare dei nomi lunghi non più di 30 caratteri.

**NOTA:** Questo numero può variare a seconda del saggio utilizzato.

**•** Se il pulsante di attivazione/disattivazione **Archive Runs Disabled** (Archiviazione processi disabilitata) è selezionato nella pagina **Data Maintenance** (Manutenzione dati), il sistema mostra in modo errato un gruppo pre-selezionato di processi (riferimento n. 36869).

- **•** Soluzione: prima di avviare l'archiviazione, gli utenti devono sempre verificare che i processi selezionati corrispondano a quelli che si desidera archiviare.
- **•** L'esecuzione di un ordine LDT con un codice saggio lungo dai 3 ai 5 caratteri può non riuscire se le informazioni sulla cassetta sono state inserite manualmente (riferimento n. 36990).
	- **•** Soluzione: non inserire manualmente le informazioni sulla cassetta per le cassette LDT. Gli utenti devono eseguire la scansione dei codici a barre delle cassette per gli ordini LDT.
- **•** Se si esegue la scansione delle informazioni sulla cassetta mentre il cursore si trova nel campo **Cassette Lot Expiration** (Scadenza lotto cassetta), le informazioni sulla cassetta non vengono applicate correttamente all'ordine (riferimento n. 37032).
	- **•** Soluzione: non eseguire la scansione del codice a barre della cassetta quando il cursore si trova nel campo **Cassette Lot Expiration** (Scadenza lotto cassetta). Selezionare un campo diverso (ad es. **Cassette Lot Number** [Numero lotto cassetta] o **Cassette Serial Number** [Numero di serie cassetta]) e successivamente eseguire la scansione del codice a barre della cassetta.
- **•** Non è possibile eseguire la scansione del codice a barre del saggio LDT se è già stata effettuata la scansione del codice a barre della cassetta (Riferimento n. 37230).
	- **•** Soluzione: per prima cosa eseguire la scansione del codice a barre del saggio oppure selezionare un saggio prima di sottoporre a scansione il codice a barre della cassetta.
- **•** I percorsi di rete non possono essere immessi manualmente nella finestra di dialogo **Export File** (Esporta file). Se si prova a immettere manualmente un percorso di rete e a premere Invio sulla tastiera, non si ottiene alcun risultato e l'utente non visualizza alcun messaggio di errore (riferimento n. 36019).
	- **•** Soluzione: l'utente deve creare un'unità di rete mappata nella pagina **Administration** (Amministratore) **> Settings** (Impostazioni) e selezionare la posizione nella finestra di dialogo **Export File** (Esporta file).

# <span id="page-12-0"></span>**Assistenza tecnica di Luminex**

Per segnalare altri problemi, contattare l'Assistenza tecnica di Luminex.

Contattare l'assistenza tecnica dal territorio degli Stati Uniti o del Canada telefonando al numero: 1-877-785-2323

Contattare l'assistenza tecnica al di fuori degli Stati Uniti e del Canada telefonando al numero: 512-381-4397

Internazionale: + 800-2939-4959

Fax: 512-219-5114

E-mail: *[support@luminexcorp.com](mailto:support@luminexcorp.com)*

Ulteriori informazioni sono disponibili sul sito web di Luminex. Cercare l'argomento desiderato o scorrere i menu. Si consiglia inoltre di visitare la sezione del sito riservata alle domande frequenti. Nella barra degli indirizzi del browser, digitare: *<http://www.luminexcorp.com>*.